## **Fragen zu Windows Wie kann mein Windows 10 zurücksetzen?**

Um Ihr Windows schnell und einfach in den Auslieferungszustand zurückzusetzten, haben wir auf Ihrem One PC-System, Notebook oder Xcellent Tablet eine Recovery -Partition eingerichtet. Sie können direkt aus dem laufenden Windows den Recovery Vorgang starten. Eine Windows CD benötigen Sie in diesem Fall nicht.

## **Um dies vorzunehmen gehen Sie bitte wie folgt vor:**

- Drücken Sie die Tasten " Windows-Taste + I" gleichzeitig.

- Nun öffnen sich die Windows-Einstellungen, wählen Sie den "Eintrag Update und Sicherheit" aus.

- Im nächsten Fenster klicken Sie auf der linken Seite auf den Punkt " Wiederherstellung"

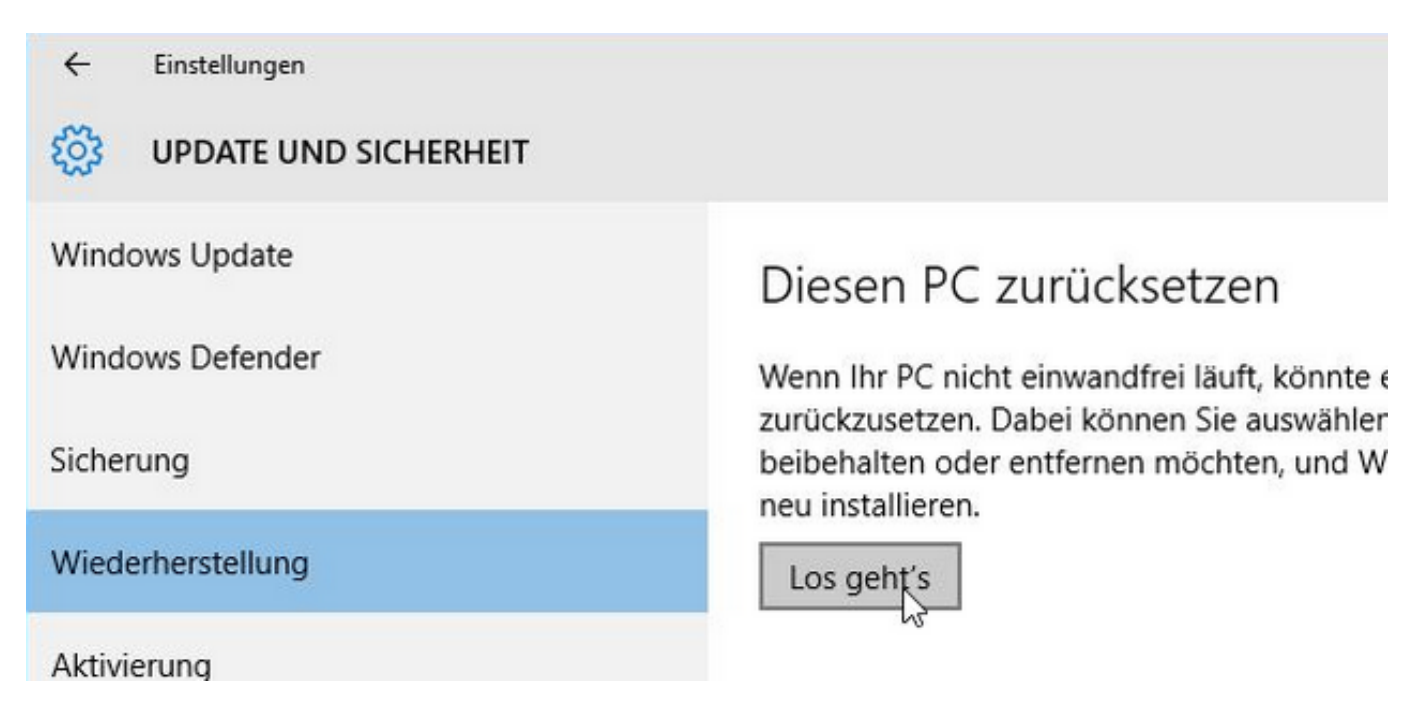

- Klicken Sie bei dem Eintrag "Diesen PC zurücksetzen" auf Los geht's.

Es öffnet sich ein Optionsfenster, wo Sie die Wahl zwischen "Eigene Dateien beibehalten" und "Alles entfernen" haben. Entscheiden Sie sich für eine Variante und wählen Sie diese aus. Je nachdem ob Sie mit einem lokalen Konto oder einem Microsoft-Konto angemeldet sind, werden einige Elemente (z.B. Apps) jedoch bei der nächsten Anmeldung synchronisiert.

## **Fragen zu Windows**

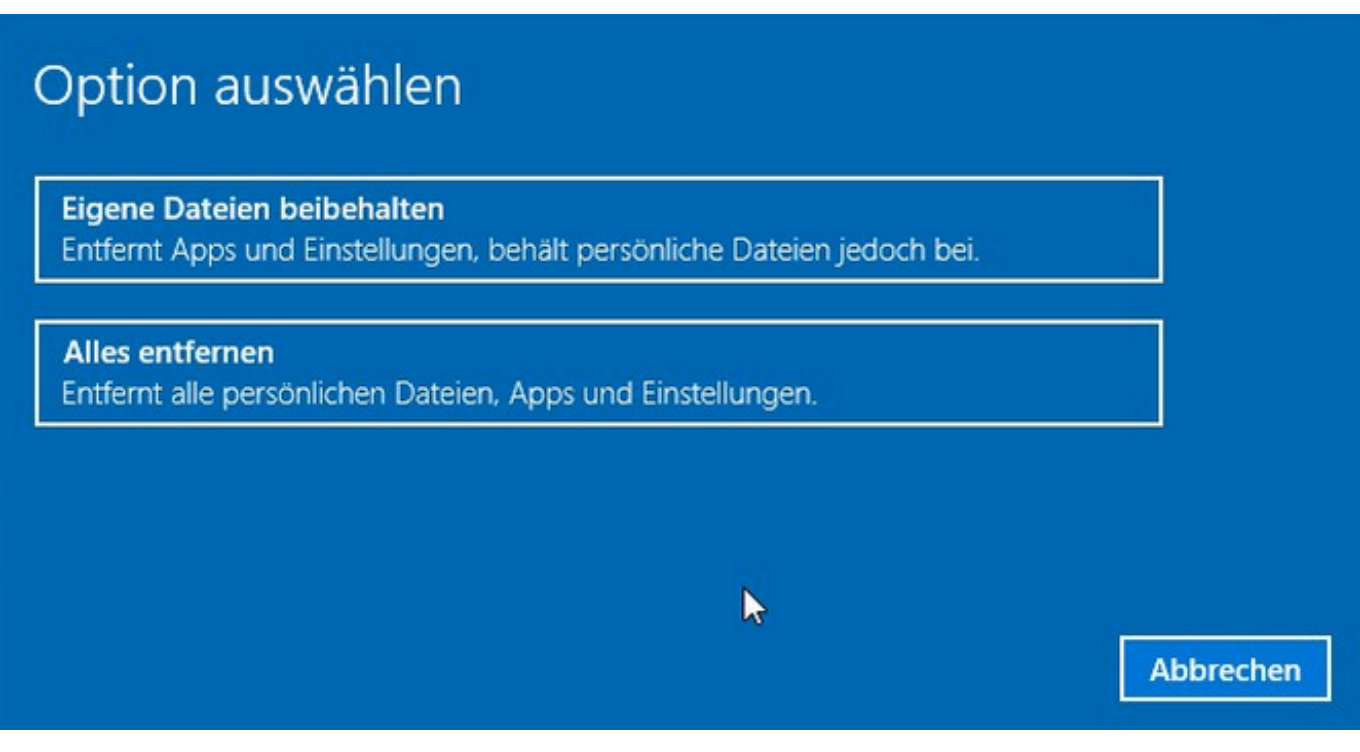

Sollte Ihr Gerät nicht mehr bis ins Windows starten, so können Sie die Anleitung für eine komplette [Neuinstallation von Windows 10](https://support.one.de/faq/solution_id_1844.html) verwenden.

Eindeutige ID: #1848 Verfasser: Marcel Schürmann Letzte Änderung: 2023-09-15 16:23